# **คู่มือการใช้งานระบบการสมัคร "ทุนวิจัย คปก. ต่อยอด" รุ่นที่ 2 ประจ าปีงบประมาณ 2560**

### **1. การสมัครสมาชิก**

ข้อมูลที่จำเป็นต้องมีก่อนเข้าสู่ขั้นตอนนี้ :

1. ไม่มี หรือ มีข้อมูลสมำชิกระบบฐำนข้อมูล Biodata ของ สกว.

#### **การสมัครสมาชิกระบบฐานข้อมูล Biodata**

- 1.1 เป็นสมำชิกระบบฐำนข้อมูล Biodata (http://biodata.trf.or.th) หรือเคยสมัครทุนฝ่ำยวิชำกำร, ฝ่ำย พวอ. หรือฝ่ำย คปก. ของ สกว.
	- 1.1.1 กรณีทรำบ username และ password
		- เข้ำสู่หน้ำแรกของระบบสมัครทุนที่ http://rgjadvanced.trf.or.th และ log in โดยกรอก username และ password ของระบบฐำนข้อมูล Biodata ในช่องดังรูปภำพด้ำนล่ำง

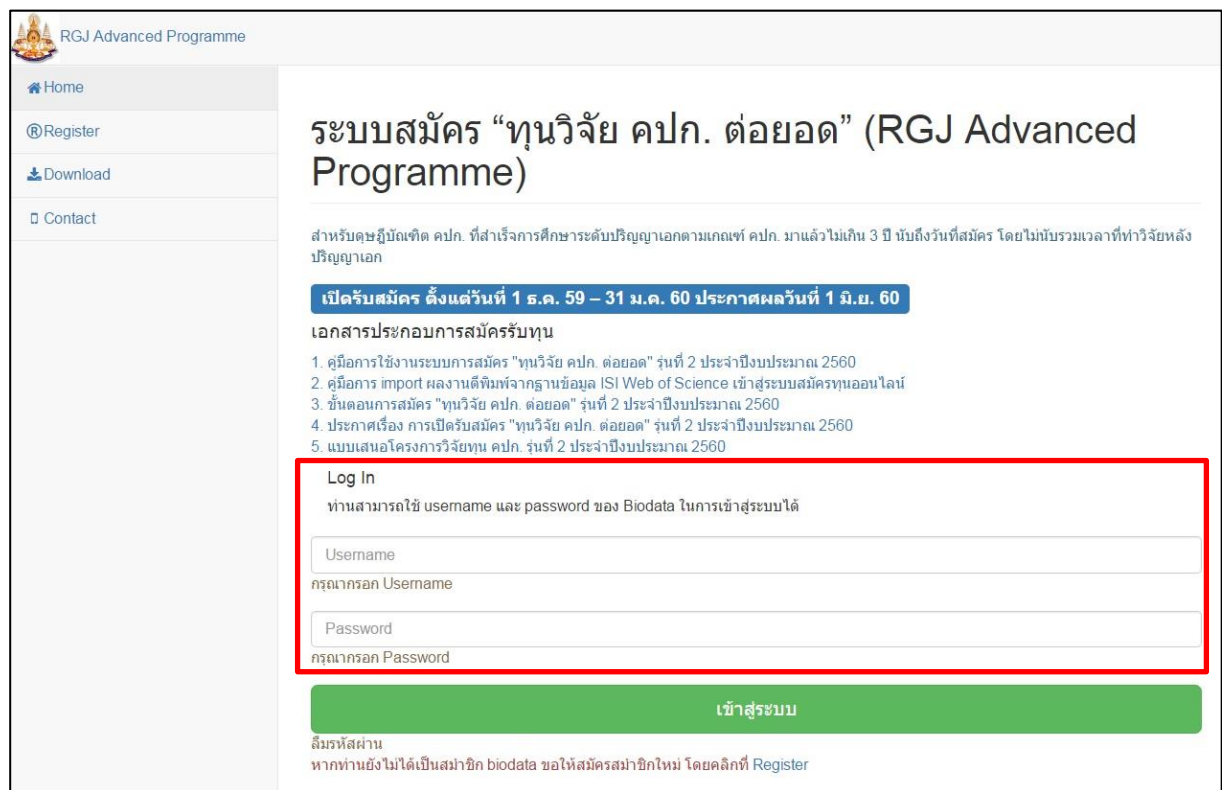

#### 1.1.2 กรณีไม่ทรำบ username และ password

- คลิกที่ปุ่ม ลืมรหัสผ่ำน บนเว็บไซต์
- กรอก Email address ที่เคยใช้ในกำรสมัคร Biodata
- กดปุ่ม ตกลง (Email แจ้ง username และ password อำจเข้ำไปอยู่กล่อง spam ใน email ของท่ำน โปรดตรวจสอบ)

#### 1.2 สมัครสมำชิกใหม่

1.2.1 คลิกที่ปุ่ม "Register"

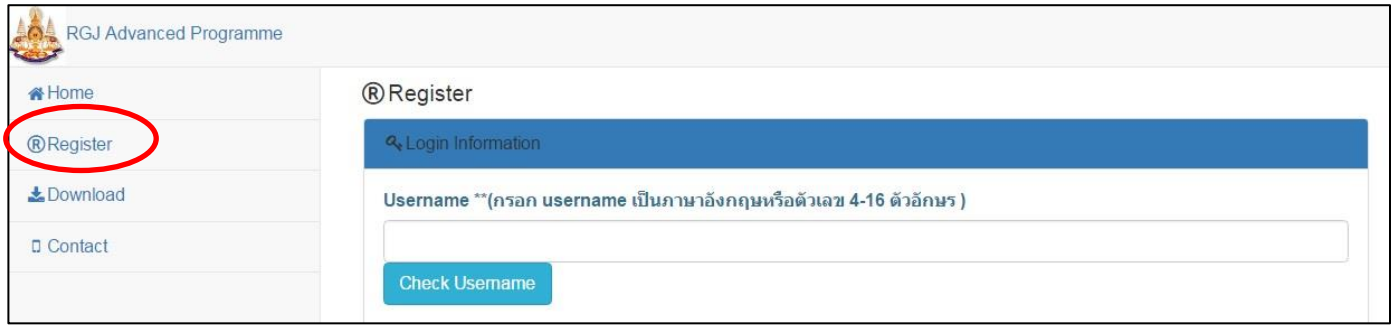

1.2.2 อ่ำนข้อตกลง และกดปุ่มยอมรับ

1.2.3 กรอกข้อมูลให้ครบถ้วน และกดปุ่ม "Register"

หมายเหตุ username เป็นภาษาอังกฤษ 4-16 ไม่สามารถใช้อักขระพิเศษได้ ท่านสามารถตรวจสอบได้โดย การกรอก username และกดปุ่ม "ตรวจสอบ username" email address ท่ำนสำมำรถตรวจสอบ email ได้โดยกำรกรอก email และกดปุ่ม "ตรวจสอบ email" หำกเกิดกำรผิดพลำดในกำรกรอกข้อมูล/กรอกข้อมูลไม่ครบถ้วน ระบบจะแจ้งข้อควำมให้ทรำบ

### ข้อมูลที่ได้จำกระบบ/ข้อมูลที่บันทึกอยู่ในระบบ หลังขั้นตอนนี้ :

1. username และ password ในกำรเข้ำสู่ระบบกำรสมัครทุนวิจัย คปก. ต่อยอด

## **2. การกรอกประวัติส่วนตัวและข้อมูลการรับทุน คปก.**

### <u>ข้อมูลที่จำเป็นต้องมีก่อนเข้าสู่ขั้นตอนนี้ :</u>

1. username และ password เข้ำสู่ระบบ โดยกำรสมัครสมำชิกใหม่ หรือใช้ข้อมูลสมำชิกฐำน Biodata

เข้ำสู่ระบบโดยกรอก username และ password ของท่ำน ดังรูปภำพด้ำนล่ำง (http://rgjadvanced.trf.or.th)

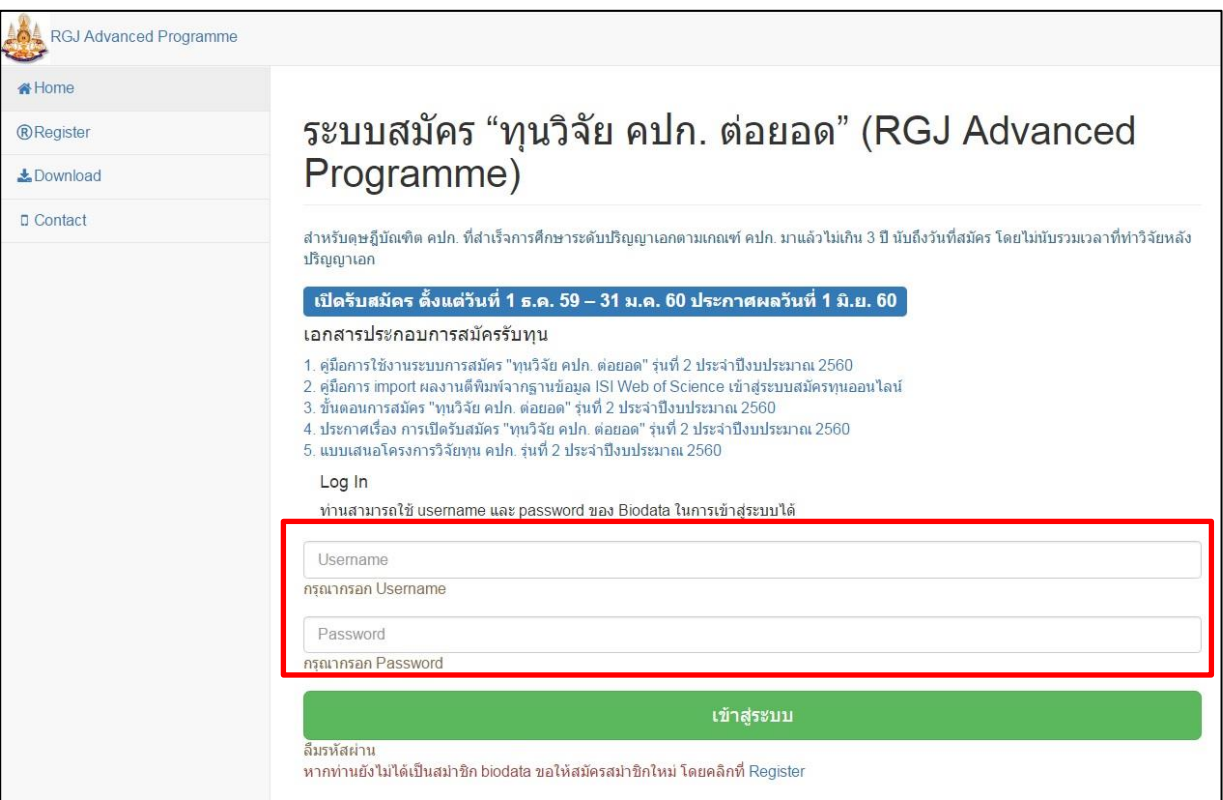

## **กรอกข้อมูลประวัติส่วนตัวและข้อมูลการรับทุน คปก. ดังนี้**

### **2.1 ประวัติส่วนตัว**

ท่านจำเป็นต้องกรอกประวัติส่วนตัวของท่าน ให้ครบถ้วนเพื่อเป็นประโยชน์ในการพิจารณาทุน

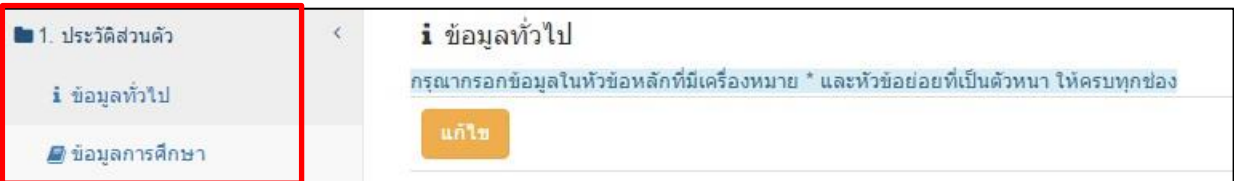

ประวัติส่วนตัว แบ่งเป็น

2.1.1 ข้อมูลส่วนตัว

- Login Information
- ข้อมูลทั่วไป : ภำษำไทย
- ข้อมูลทั่วไป : ภำษำอังกฤษ

#### 2.1.2 ข้อมูลกำรศึกษำ

- ประวัติกำรศึกษำ ระดับกำรศึกษำ สถำบัน-ประเทศ ปีพ.ศ.ที่จบ สำขำวิชำ ตรี โท เอก (เพิ่มแก้ไขข้อมูลที่ระบบฐำนข้อมูล Biodata โดยคลิก เพิ่มแก้ไขข้อมูลการศึกษา )

### **2.2 ข้อมูลการรับทุน คปก.**

คปก. อำจจะดึงข้อมูลกำรรับทุน คปก. ของท่ำนมำบำงส่วน ขอให้ท่ำนเพิ่มเติม/แก้ไข ข้อมูลที่ยังขำดให้ครบถ้วน อย่ำงไรก็ดี ในกรณีที่ ระบบไม่สำมำรถดึงข้อมูลกำรรับทุน คปก. บำงส่วนของท่ำนมำได้ ขอให้ท่ำนกรอกข้อมูลต่ำงๆ ให้ครบถ้วน ประกอบด้วย

2.2.1 ข้อมูลทุน

2.2.2 ข้อมูลอำจำรย์ที่ปรึกษำในต่ำงประเทศ

2.2.3 ผลงำนตีพิมพ์ขณะรับทุน คปก.

2.2.4 กิจกรรมของ คปก. ที่เข้ำร่วมขณะรับทุน คปก.

# **3. การยืนยันข้อมูลเบื้องต้น**

- 3.1 ตรวจสอบข้อมูลทั่วไป ข้อมูลกำรศึกษำ และข้อมูลกำรรับทุน คปก. ของท่ำนให้ถูกต้องและครบถ้วน เพื่อประโยชน์ในกำรพิจำรณำทุน
- 3.2 ทำเครื่องหมาย  $\check{\mathsf{v}}$  ที่  $\Box$  ตรวจสอบข้อมูลเรียบร้อยแล้ว

3.3 คลิก ยืนยันข้อมูลเบื้องต้น

### ข้อมูลที่ได้จำกระบบ/ข้อมูลที่บันทึกอยู่ในระบบ หลังขั้นตอนนี้:

- 1. ข้อมูลประวัติส่วนตัว ได้แก่ข้อมูลทั่วไป และข้อมูลกำรศึกษำ
- 2. ข้อมูลกำรรับทุน คปก. ได้แก่ ข้อมูลทุน ข้อมูลอำจำรย์ที่ปรึกษำต่ำงประเทศ ผลงำนขณะรับทุน คปก. และกิจกรรมที่เข้ำร่วมขณะ รับทุน คปก.

## **4. ทุนที่เปิดรับสมัคร**

เมื่อเข้ำสู่หน้ำทุนที่เปิดรับสมัคร ให้คลิกเลือก "ทุนวิจัย คปก. ต่อยอด ประจ ำปีงบประมำณ 2560" ดังรูปภำพด้ำนล่ำง

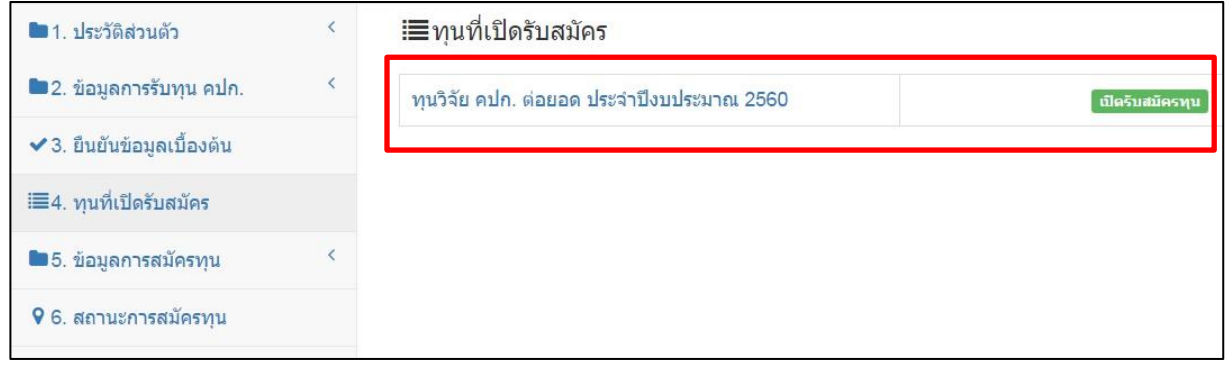

## **5. ข้อมูลการสมัครทุน**

### <u>ข้อมูลที่จำเป็นต้องมีก่อนเข้าสู่ขั้นตอนนี้ :</u>

- 1. username และ password เข้ำสู่ระบบ โดยกำรสมัครสมำชิกใหม่ หรือใช้ข้อมูลสมำชิกฐำน Biodata
- 2. กรอกประวัติส่วนตัว และ ข้อมูลกำรรับทุน คปก. ให้ครบถ้วน
- 3. ยืนยันข้อมูลเบื้องต้น

เมื่อเข้ำสู่หน้ำ ข้อมูลกำรสมัครทุน ให้ด ำเนินกำรกรอกข้อมูลสมัครทุนให้ครบถ้วน ได้แก่

### **5.1 ข้อเสนอโครงการ (Proposal)**

- **5.2 ผลงานตีพิมพ์หลังจบการศึกษาปริญญาเอก ในฐานข้อมูล ISI Web of Science** *(ขอให้กรอกข้อมูลในส่วนนี้ให้ครบถ้วน และแนบไฟล์ ผลงานตีพิมพ์ในส่วน "แนบไฟล์" ตามรายละเอียดในข้อ 5.7)* 
	- ท่ำนที่มีผลงำนตีพิมพ์หลังจบกำรศึกษำปริญญำเอก ในฐำนข้อมูล ISI Web of Science ขอให้ import ผลงำนจำกฐำนข้อมูล ISI Web of Science โดยไม่เกิน 5 ปีที่ผ่านมา (2012-2017) ตามขั้นตอนที่ คปก. กำหนดเท่านั้น โดยศึกษาขึ้นตอนได้ที่ <u>คู่มือการ</u> **import ผลงานตีพิมพ์จากฐานข้อมูล ISI Web of Science** ได้ที่ http://rgjadvanced.trf.or.th
	- เมื่อได้ไฟล์ผลงานตีพิมพ์ (excel) จากฐานข้อมูล ISI Web of Science แล้ว ให้นำมา upload ระบบการสมัคร โดยกดปุ่ม Choose File และเลือกไฟล์ excel ที่ท่ำน save ไว้เครื่องคอมพิวเตอร์และกดปุ่ม upload ดังรูป

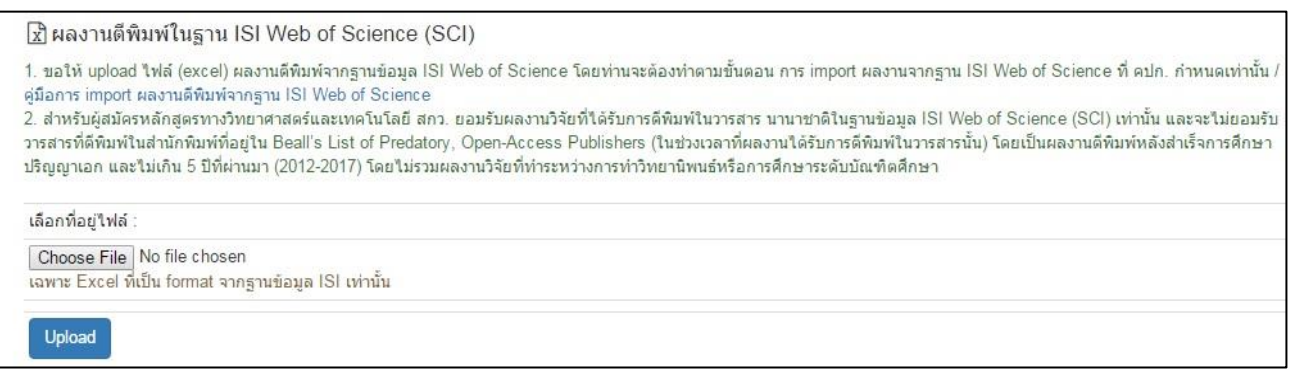

- ผลงำนตีพิมพ์ในฐำนข้อมูล ISI Web of Science ของท่ำน จะปรำกฎข้อมูลที่ **ข้อมูลผลงานตีพิมพ์ในฐาน ISI จากไฟล์ excel**
- เลือกผลงำนหลังจบกำรศึกษำปริญญำเอก เรื่องที่ท่ำนต้องกำรส่งให้ คปก. พิจำรณำ (ไม่รวมผลงำนในขณะรับทุน คปก.) **โดยกด เลือกทีละเรื่อง** ตำมขั้นตอน ดังนี้
	- 1) กรอกข้อมูล Journal Impact Factor ปี2015
	- 2) ระบุว่ำวำรสำรนั้นจัดอยู่ใน Quartile ใด (1-4) ของ ISI Web of science
	- 3) ระบุสถำนะกำรเป็น corresponding author ของท่ำน (ใส่√ หำกท่ำนเป็น corresponding author ของ ผลงำนเรื่องนั้น)
	- ี่ 4) กดปุ่ม <mark>เลือก </mark>ผลงานตีพิมพ์
	- **5)** ผลงำนเรื่องที่เลือก จะมำปรำกฎในส่วนของ ข้อมูลผลงำนตีพิมพ์ในฐำน ISI ที่เลือก **(คปก. จะพิจารณาข้อมูล ในส่วนนี้เท่านั้น)**

เมื่อกดปุ่มเลือกผลงานตีพิมพ์เรื่องที่ 1 แล้ว จึงทำตามขั้นตอน 1) – 5) เพื่อเลือกผลงานเรื่องถัดไปให้ คปก. พิจำรณำ

ดังรูป

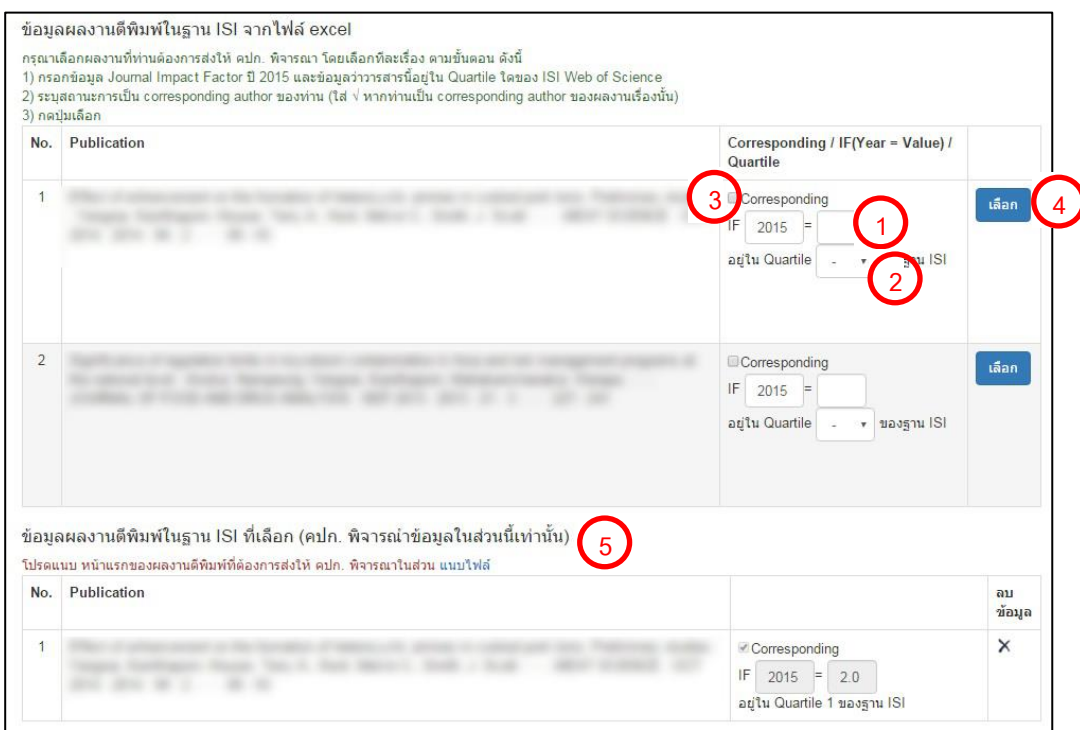

### **5.3 ผลงานตีพิมพ์อื่นๆ (ไม่อยู่ในฐานข้อมูล ISI Web of Science)**

กรอกข้อมูลรำยละเอียดผลงำนตีพิมพ์ให้ครบถ้วน แนบไฟล์ผลงำนตีพิมพ์ในส่วน "แนบไฟล์" ตำมรำยละเอียดในข้อ 5.7

**5.4 นักวิจัยที่ปรึกษา**

#### **5.5 ความร่วมมือกับนักวิจัยในต่างประเทศ**

**5.6 ยุทธศาสตร์**

ชี้แจงควำมเชื่อมโยงและควำมสอดคล้องของ โครงกำรวิจัยที่เสนอขอทุนวิจัย คปก. ต่อยอด กับ ทิศทำงควำมต้องกำรของประเทศ ได้แก่ ยุทธศำสตร์ชำติระยะ 20 ปี (พ.ศ. 2558-2577) แผนพัฒนำเศรษฐกิจและสังคมแห่งชำติฉบับที่ 12 (พ.ศ. 2560-2564) อุตสำหกรรมเป้ำหมำยของประเทศ สำขำใหม่เพื่อรองรับวิทยำกำรใหม่ๆของโลก ประเด็นวิจัยเชิงยุทธศำสตร์ของ สกว. และ/หรือ สำขำขำดแคลน และกำรผลงำนวิจัยไปใช้ประโยชน์

**5.7 แนบไฟล์(ไฟล์ pdf เท่านั้น) จ านวน 2 ไฟล์และ สร้างไฟล์ CV หน้าแนบไฟล์ และสร้าง CV** แสดงดังรูป

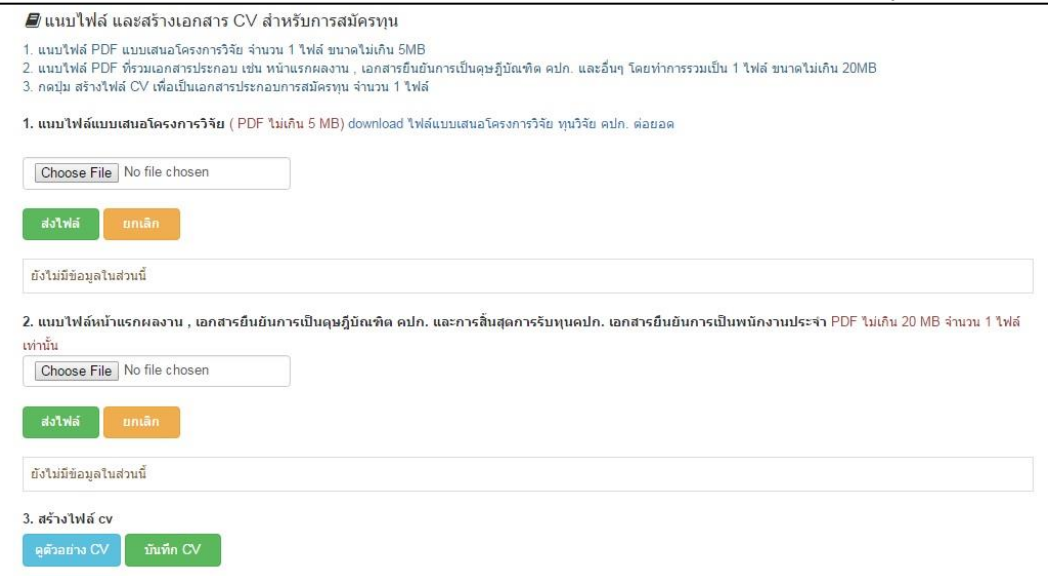

รำยละเอียด ดังนี้

**5.7.1 แนบไฟล์ "แบบเสนอโครงการวิจัย ทุนวิจัย คปก. ต่อยอด"** (pdf เท่ำนั้น) ในระบบสมัครทุน ดังขั้นตอน ต่อไปนี้

 1) ดำวน์โหลด "แบบเสนอโครงกำรวิจัย ทุนวิจัย คปก. ต่อยอด" และกรอกข้อมูลข้อเสนอโครงกำรให้ครบถ้วน ประกอบด้วย

- ส่วนที่ 1 ข้อมูลนักวิจัย
- ส่วนที่ 2 ข้อเสนอโครงกำรวิจัยฉบับเต็ม
- ส่วนที่ 3 นักวิจัยที่ปรึกษำ ข้อมูลประวัติ/ผลงำนวิชำกำรของนักวิจัยที่ปรึกษำที่เป็นผู้เชี่ยวชำญในสำขำวิชำที่ท่ำน ท ำวิจัย และควำมเชื่อมโยงของผู้ขอรับทุนกับนักวิจัยที่ปรึกษำ โดยระบุรำยละเอียดควำมร่วมมือในกำร ทำวิจัยระหว่างผู้ขอรับทุนกับนักวิจัยที่ปรึกษาให้มั่นใจว่าจะดูแลให้โครงการนี้สำเร็จ พร้อมทั้งลงนาม นักวิจัยพี่เลี้ยง
- ี ส่วนที่ 4 ผู้บังคับบัญชา ข้อมูลหน่วยงานต้นสังกัด พร้อมทั้งลงนามรับรองการอนุมัติให้ผู้วิจัยมีเวลาทำงานวิจัยใน โครงกำรไม่น้อยกว่ำ 20 ชั่วโมงต่อสัปดำห์
- 2) กดปุ่ม Choose file และเลือกไฟล์ข้อเสนอโครงกำรของท่ำน (.pdf)

3) กดปุ่ม

<u>ในกรณีที่ต้องการแก้ไขไฟ</u>ล์ ให้ผู้สมัครทำการอัพโหลดไฟล์ใหม่ โดยลบไฟล์เดิมทิ้งก่อน และ คปก. จะพิจารณาเอกสารที่ส่งไฟล์ ครั้งล่ำสุดเท่ำนั้น

**5.7.2 แนบไฟล์ หน้าแรกของผลงานตีพิมพ์หลังจบการศึกษาปริญญาเอก ที่แจ้งมาในระบบสมัครทุนทั้งหมด และ เอกสารยืนยัน การเป็นดุษฎีบัณฑิต คปก. และ เอกสารยืนยันการเป็นพนักงานประจ า** รำยละเอียด ดังนี้

1) ขอให้อัพโหลดไฟล์ (.pdf) อย่ำงน้อย 1 ไฟล์ซึ่งหำกมีมำกกว่ำ 1 ไฟล์ ขอให้ผู้สมัคร รวมไฟล์ (.pdf) เป็น 1 ไฟล์เท่ำนั้น ขนำดไม่เกิน 20 MB ประกอบด้วยเอกสำร ดังนี้

- 1) หน้ำแรกของผลงำนตีพิมพ์หลังจบกำรศึกษำปริญญำเอก ที่แจ้งในระบบสมัครทุนทั้งผลงำนที่อยู่ใน ISI Web of Science และผลงำนตีพิมพ์อื่นๆ
- 2) เอกสำรยืนยันกำรเป็นดุษฎีบัณฑิต คปก. และกำรสิ้นสุดกำรรับทุน คปก.
- 3) เอกสารยืนยันการเป็น "พนักงานประจำ" หากเป็นพนักงานประจำที่มีการต่อสัญญาเป็นรายปี ขอให้ส่งเอกสาร ยืนยันจำกต้นสังกัดว่ำมีแผนกำรจ้ำงครอบคลุมระยะเวลำกำรรับทุนที่ขอเสนอ
- 2) กดปุ่ม Choose file และเลือกไฟล์ของท่ำน (.pdf)
- 3) กดปุ่ม

ในกรณีที่ต้องการแก้ไขไฟล์ ให้ผู้สมัครทำการอัพโหลดไฟล์ใหม่ โดยลบไฟล์เดิมทิ้งก่อน และ คปก. จะพิจารณาเอกสารที่ส่งไฟล์ ครั้งล่ำสุดเท่ำนั้น

**5.7.3 สร้างไฟล์ CV**

เมื่อกรอกข้อมูลส่วนตัว ข้อมูลกำรรับทุน คปก. และข้อมูลกำรสมัครทุน ครบถ้วนแล้ว

- คลิกปุ่ม <mark>เพื่อตรวจสอบความถูกต้องและรูปแบบข้อมูล</mark>
- 

- คลิกปุ่ม <mark>เพพัก cv ไ</mark> เพื่อบันทึกข้อมูล CV ของท่าน ระบบจะแสดงข้อมูลที่บันทึกไว้ และ คปก. จะพิจารณาเฉพาะ เอกสำรใบสมัครที่บันทึกครั้งล่ำสุด ทั้งนี้สกว. ขอสงวนสิทธิ์ในกำรใช้ CV ของผู้สมัครที่ถูก สร้ำงขึ้นจำกระบบรับสมัครทุนเท่ำนั้น (CV Auto) เท่ำนั้น

## **5.8 ส่งข้อมูล**

- ท่ำนสำมำรถแก้ไขข้อมูลต่ำงๆ ได้ภำยใน 14 วัน นับจำกวันที่ลงทะเบียนสมัครทุน แต่ไม่เกินวันที่ 31 มกรำคม 2560 (โปรดดูวันที่ สิ้นสุดกำรแก้ไขได้ ตำมที่ระบบแจ้ง) หลังจำกนั้น ระบบกำรสมัครทุนจะล็อค และไม่สำมำรถแก้ไขได้อีก
- ในกรณีที่ท่านแน่ใจว่าข้อมูลการสมัครสมบูรณ์แล้ว และจะไม่มีการแก้ไขใดๆ อีก ท่านสามารถกดปุ่ม ส่งข้อมูล เพื่อส่งข้อมูล ของท่ำนให้ คปก. พิจำรณำได้

### **6. สถานะการสมัครทุน**

ผู้สมัครสำมำรถตรวจสอบ สถำนะกำรสมัครทุน ของท่ำน ได้ที่หน้ำ "สถำนะกำรสมัครทุน" ดังรูป

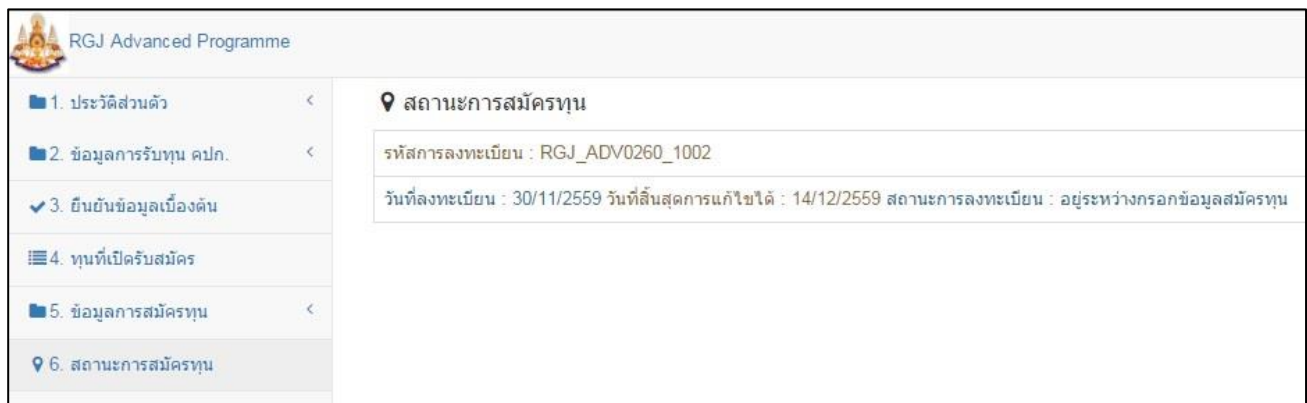

ทั้งนี้ในกรณีที่เจ้าหน้าที่ต้องการให้ผู้สมัคร แก้ไข/เพิ่มเติมข้อมูลการสมัครทุน ผู้สมัครจะต้องติดตามและดำเนินการตามข้อความที่แจ้งนี้ เพื่อให้ข้อมูลกำรสมัครทุนของผู้สมัครมีควำมถูกต้องและครบถ้วน

ือนึ่งเพื่อหลีกเลี่ยงปัญหาการส่งข้อมูลของนักวิจัยจำนวนมากในช่วงปลายของวันกำหนดปิดรับสมัคร ซึ่งอาจจะทำให้ระบบติดขัดได้ จึง ่ ขอแนะนำให้ดำเนินการสมัครทุนก่อนวันสุดท้ายของการเปิดรับสมัคร ทั้งนี้ผู้สมัครสามารถเข้าไปแก้ไขข้อมูลในระบบได้ภายใน 14 วันหลังจาก วันที่ลงทะเบียนสมัครทุน (เช่น หำกลงทะเบียนสมัครทุนวันที่ 1 มกรำคม พ.ศ. 2560 สำมำรถแก้ไขข้อมูลกำรสมัครทุนได้ไม่เกินวันที่ 15 มกราคม พ.ศ. 2560 หากเลยกำหนดระยะเวลาแก้ไขข้อมูล ระบบจะล็อค และไม่สามารถแก้ไข/เพิ่มเติมข้อมูลได้)

ข้อมูลที่ได้จำกระบบ/ข้อมูลที่บันทึกอยู่ในระบบ หลังขั้นตอนนี้:

- 1. รหัสกำรสมัครทุนวิจัย คปก. ต่อยอด
- 2. ข้อมูลรำยละเอียดประวัติส่วนตัว ข้อมูลกำรรับทุน คปก. และข้อมูลกำรสมัครทุนวิจัย คปก.ต่อยอด ของผู้สมัคร ที่ใช้ในกำร พิจำรณำทุน
- 3. ไฟล์แบบเสนอโครงกำรวิจัย (.pdf) 1 ไฟล์
- 4. ไฟล์หน้ำแรกของผลงำนตีพิมพ์/ เอกสำรยืนยันกำรเป็นดุษฎีบัณฑิต คปก. และกำรสิ้นสุดกำรรับทุน คปก. / เอกสำรยืนยันกำรเป็น "พนักงานประจำ" (.pdf) 1 ไฟล์

### **7. การพิจารณาทุน**

- ี สกว. จะพิจารณาผู้สมัครที่ดำเนินการถูกต้องและครบถ้วน ดังนี้
	- 4.1 กรอกข้อมูลในระบบสมัครทุนวิจัย คปก. ต่อยอด ถูกต้องและครบถ้วน และ บันทึก CV ภำยในวันที่ 31 มกรำคม 2560
	- 4.2 แนบไฟล์แบบเสนอโครงกำรวิจัย 1 ไฟล์
	- 4.3 แนบไฟล์หน้ำแรกของผลงำนตีพิมพ์ เอกสำรยืนยันกำรเป็นดุษฎีบัณฑิต คปก. และกำรสิ้นสุดกำรรับทุน คปก. และเอกสำรยืนยัน การเป็น"พนักงานประจำ" 1 ไฟล์
	- **หมายเห**ตุ ดุษฎีบัณฑิต คปก. ที่สำเร็จการศึกษาปริญญาเอกตามเกณฑ์ คปก. เกิน 3 ปี นับถึงวันที่สมัคร และ/หรือ ดุษฎีบัณฑิต คปก. ที่สำเร็จการศึกษา แต่ยังไม่ดำเนินการสิ้นสุดโครงการ คปก. ให้เรียบร้อย จะไม่ได้รับการพิจารณาทุน